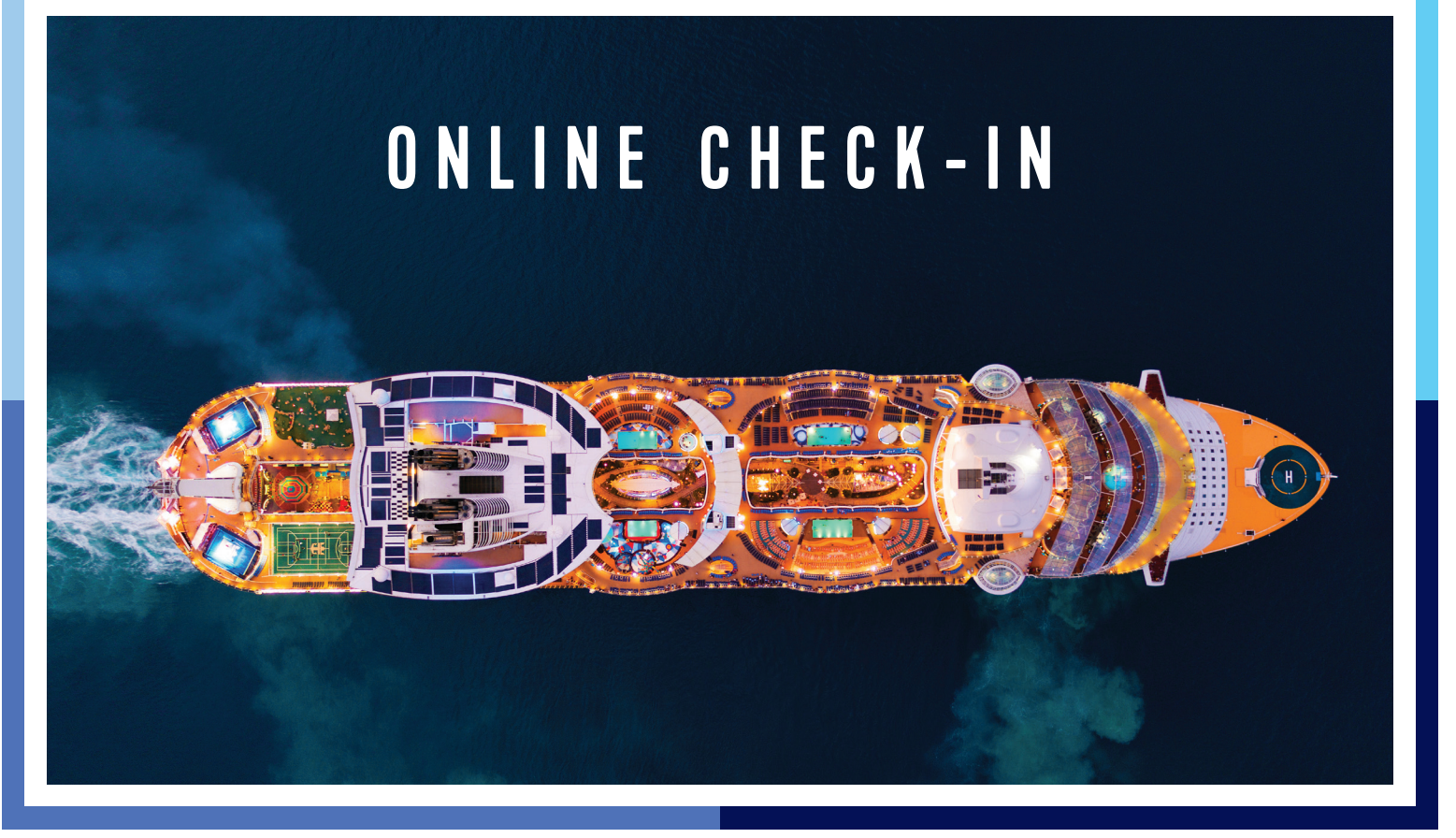

Royal Caribbean<sup>®</sup> is dedicated to providing your clients with state-of-the-art technology that makes their cruise experience as seamless as possible. With this, effective May 21, 2020, the Advisor-Assisted Check-in option will no longer be supported via CruisingPower.com. In turn we are offering two options for them to complete their Guest Self Check-In via the Royal Caribbean App (available for both iOS and Android) or through RoyalCaribbean.com.

**Here's how you can help:**

A) Royal Caribbean app - *Preferred* - Send the client a link to download the app and complete their check-in

B) Royal Caribbean website - Send the client a link to complete the online check-in through RoyalCaribbean.com

# **Here's what they can expect on the app:**

- 1. Your clients will need to create a Guest Account or log into an existing account, if available
- 2. Provide contact information for each sailing guest
- 3. Don't forget to remind your clients to scan their passports, upload a self-photo, and complete all requested fields to generate each guest's SetSail Pass
- 4. Setup onboard expense account

This quick and easy process is preferred because it gives you the benefit of any boarding enhancements, and also supports mobile boarding passes where applicable.

# **Here's what they can expect online:**

- 1. Your clients will need to create a Guest Account or log into an existing account, if available
- 2. Provide contact information for sailing guests
- 3. Provide travel documentation for sailing guests
- 4. Upload a security photo
- 5. Setup onboard expense account

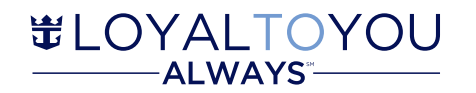

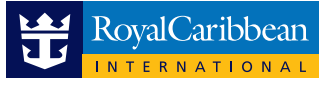

# **EDOCS & Bag Tags**

There are two access points within CruisingPower.com to view the clients' Travel Documentation, eDocs & Bag

Tags. Travel Partners who would like to access their clients' eDocs or Bag Tag, should follow the steps below.

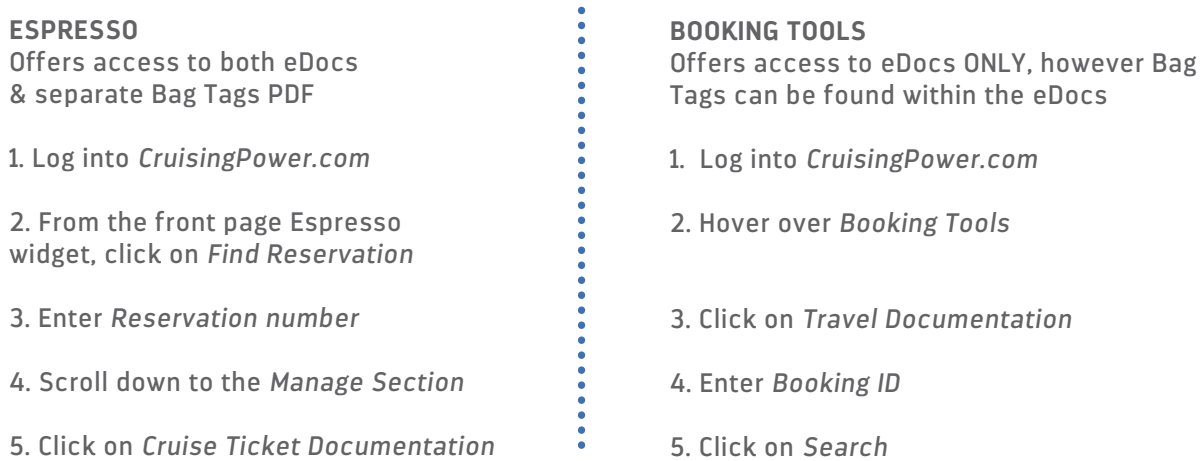

# **Frequently Asked Questions**

#### **1. How does the Online Check-In mobile & web experience benefit my client(s)?**

The Online Check-In process offers your clients an improved design and streamlined flow. Clients will be asked to enter fewer data fields and can apply information, like credit card data, to multiple parties on their reservation. These improvements help your clients move through the check-in process faster and easier.

# **2.What are the differences between the Mobile App and RoyalCaribbean.com?**

o Royal Caribbean App

- Scan Travel Documents / Information automatically uploaded
- Add security photos
- Convenient Mobile boarding pass
- o RoyalCaribbean.com
	- Manually enter travel document information
	- Add security photos
	- Print boarding passes
	- Standard boarding at all ports

# **3.Why is the Advisor-Assisted Check-in being retired on May 21, 2020?**

This decision was made to ensure your clients are able to unlock the best possible, most customized experience onboard, by taking advantage of any boarding enhancements or cruise details available to them via the Royal Caribbean App.

**4.If my clients are interested in checking-in to an upcoming cruise, what are the steps to complete this process?** Your clients can download the Royal Caribbean App or go to www.royalcaribbean.com. New users will be asked to create an account first. Clients will find their reservations under the "Upcoming Cruises" tab. To start or continue the check-in process, clients will click "Start check-in" next to the reservation for which they wish to check-in.

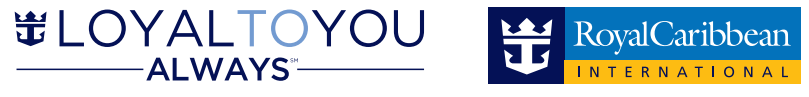

# **Frequently Asked Questions**

## **5. When can my client(s) check-in prior to their cruise?**

Your clients can complete the check-in process from 90 days to 72 hours prior to their sail date. If your client misses the check-in window, they have the option to check-in upon arrival at the pier.

#### **6. Who is eligible to complete the check-in process?**

To complete the check-in process, clients must be at least 21 years of age. Adults traveling with minors have the ability to check-in any client under the age of 21, as long as the reservations are linked. The Cruise Ticket Contract can be accepted for all clients completing the checked-in process.

### **7. How many reservations can a client check-in?**

A client can link their account with up to 4 additional reservations that they are traveling with. They can then complete the check-in process and Cruise Ticket contracts for everyone. If there are more than 5 traveling together, the additional members will need to be checked in from another account. Please note once a reservation is linked, a reservation cannot be unlinked.

**8. Can my client(s) edit information, such as "Guest Details", after check-in is complete?** Yes, clients can click "Update check-in/SetSail Pass" next to the reservation they'd like to update. Those who have printed their SetSail Pass would then need to reprint.

**9. What if my client's First/Middle/Last Name appearing during check-in do not match their travel documents?** For successful check-in, the client's full name must match their legal travel documents. If they do not match, it is important that the necessary edits be made to their reservation to ensure all areas match accordingly.

## **10. How is Travel Document information populated?**

In the Royal Caribbean app, simply take a photo of the Travel Document to "scan" it in. On RoyalCaribbean.com, the drop-down menu for "Document Type" is dynamically populated based on guest's Citizenship and Itinerary.

#### **11. Is providing a photo mandatory during check-in?**

No, clients can opt to provide a photo during check-in or, upon arrival at the port, a picture will be taken.

#### **12. Is my client required to set up an onboard expense account during check-in?**

During the check-in process, each client must select one of the following options: Credit Card, Cash, or No Charging Privileges. A single payment method may be used for everyone in the reservation or a separate payment method can be set up for each individual.

**13. Is it required that all clients within a reservation be checked-in at the same time?** No, the client completing the check-in process has the option to check-in for all at one time or each client individually at different times.

#### **14. Where can I go to see my clients' eDocs & Bag Tags?**

Your clients' eDocs and bag tags can be viewed via CruisingPower.com & Espresso. In Espresso, log-in to the reservation, select Cruise Ticket Documentation under the Manage section. eDocs can also be found by hovering over the Booking Tools tab in CruisingPower.com, then click on Travel Documentation and enter the reservation number.

#### **15. Who should my client(s) contact if they need further assistance regarding Online Check-In?**

To reach our contact center, please call 1 (800) 398-9819. Hours of operation are Monday-Friday 7 a.m.-12 a.m. EST and Saturday-Sunday 9 a.m.-9 p.m EST.

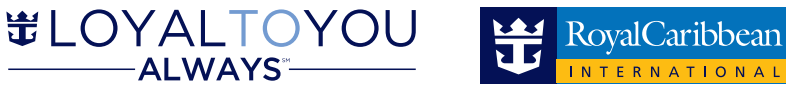